## **Przystąpienie online do polisy grupowej Edu Plus**

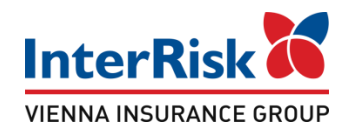

Student chcąc przystąpić do ubezpieczenia Edu Plus musi wejść na stronę internetową portalu klienta InterRisk:

<https://klient.interrisk.pl/eduplusonline>

i podać nr ID Klienta: **kmmj2**

a następnie postępować zgodnie ze wskazówkami

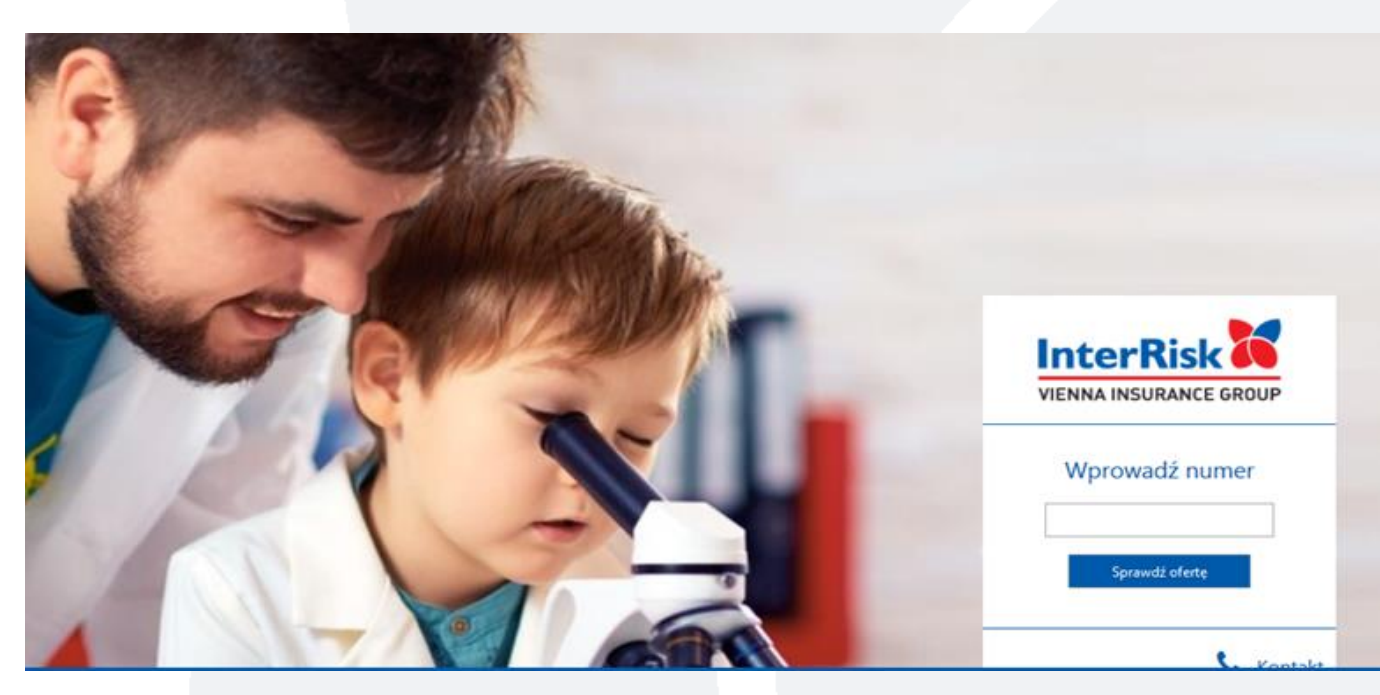

## **iKlient – wykupienie polisy Edu Plus i przystąpienie do ubezpieczenia**

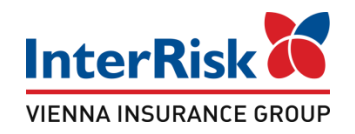

Po wybraniu opcji "Sprawdź ofertę" zostanie wyświetlony ekran z prezentacją ofert ubezpieczenia szkolnego. Na ekranie zaprezentuje się oferta ze składką 36 zł:

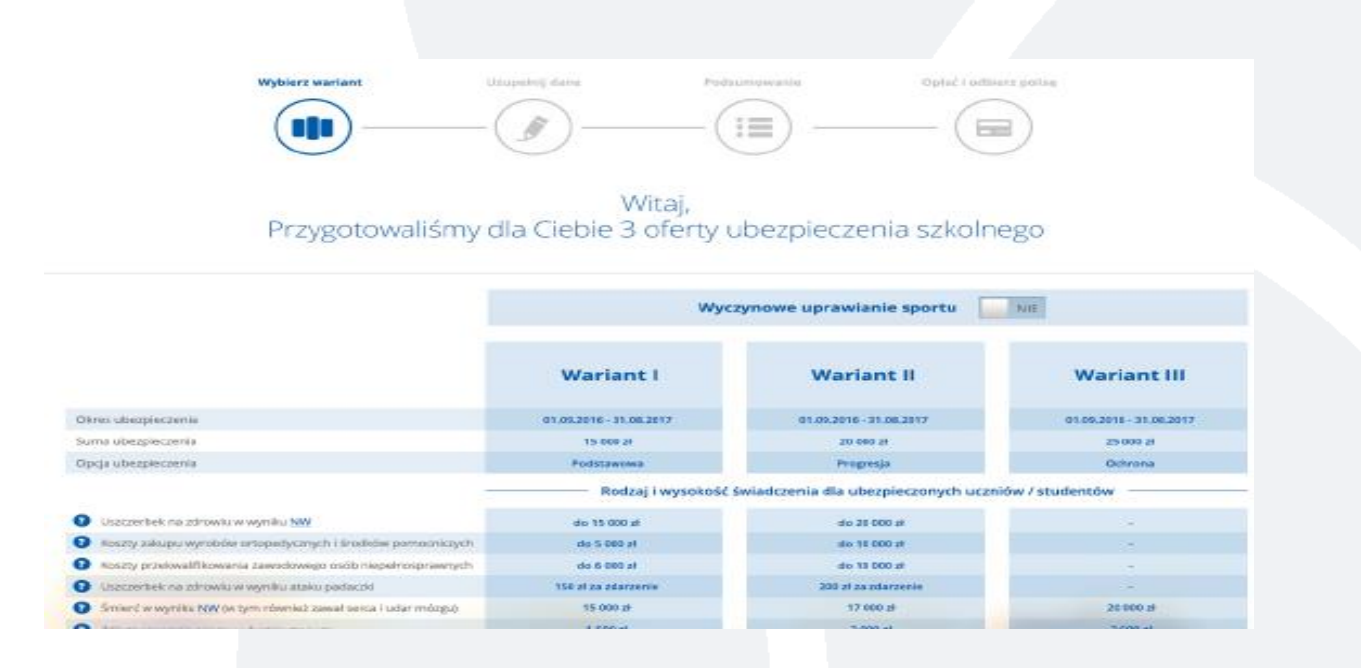

### **iKlient – przystąpienie online do polisy grupowej Edu Plus**

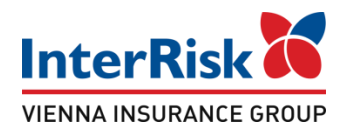

#### Następnie dostępna opcja "Kup ubezpieczenie". Po jej wybraniu należy uzupełnić poniższe dane

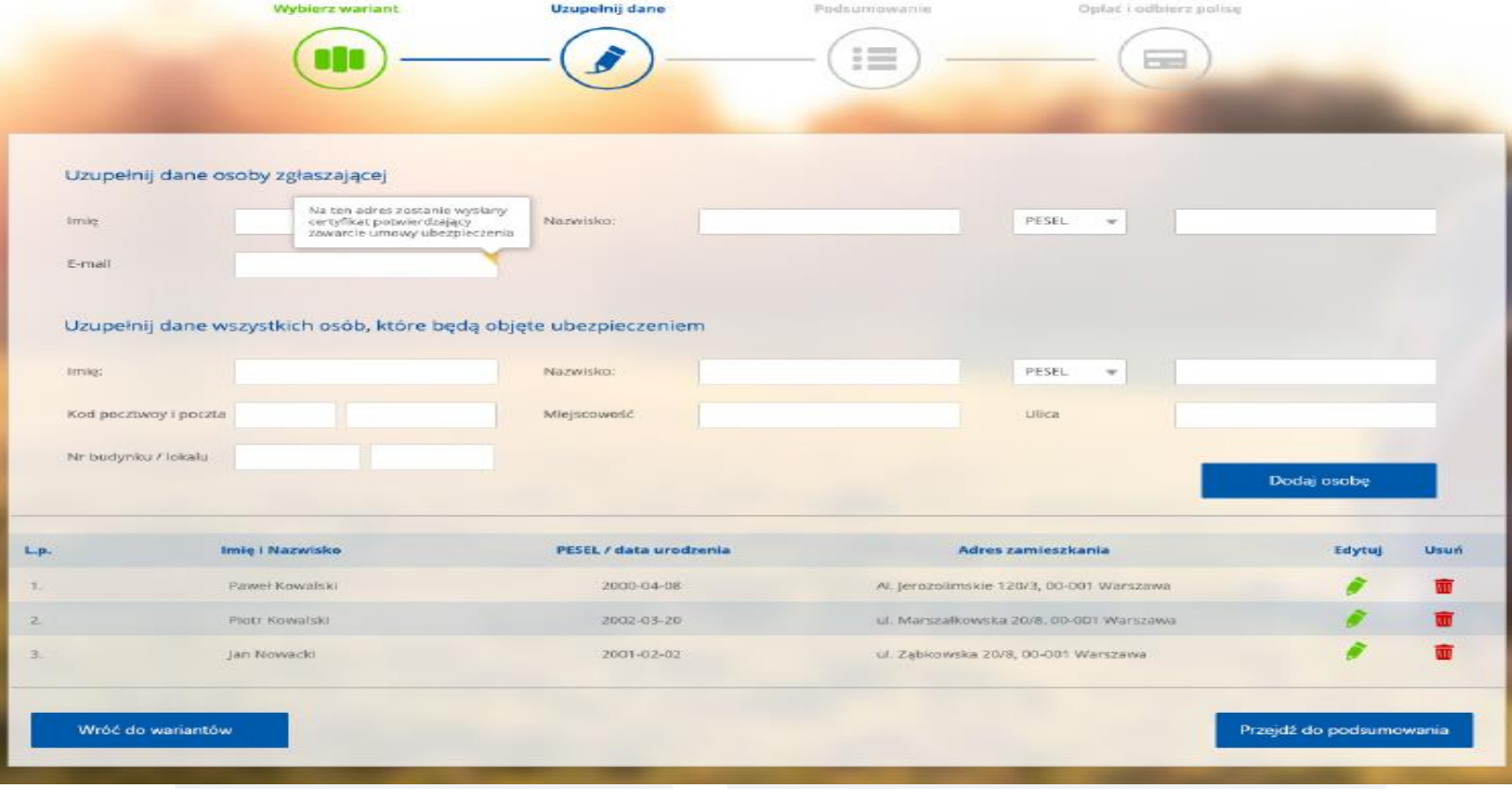

## **iKlient – przystąpienie online** do polisy grupowej Edu Plus

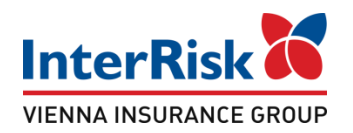

#### Po uzupełnieniu danych należy przejść do podsumowania

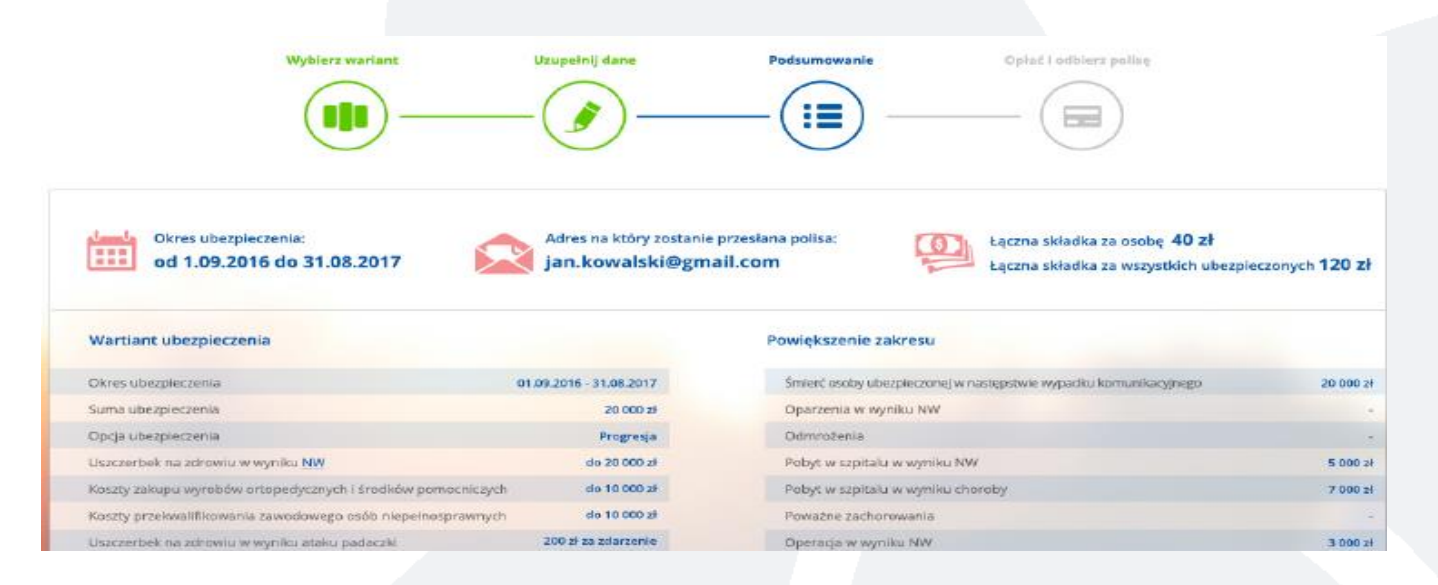

Zostaną wyświetlone dane odnośnie ubezpieczenia takie jak okres ubezpieczenia, łączna składka, opis wybranego wariantu.

# **iKlient – przystąpienie online do polisy grupowej Edu Plus**

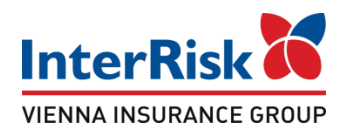

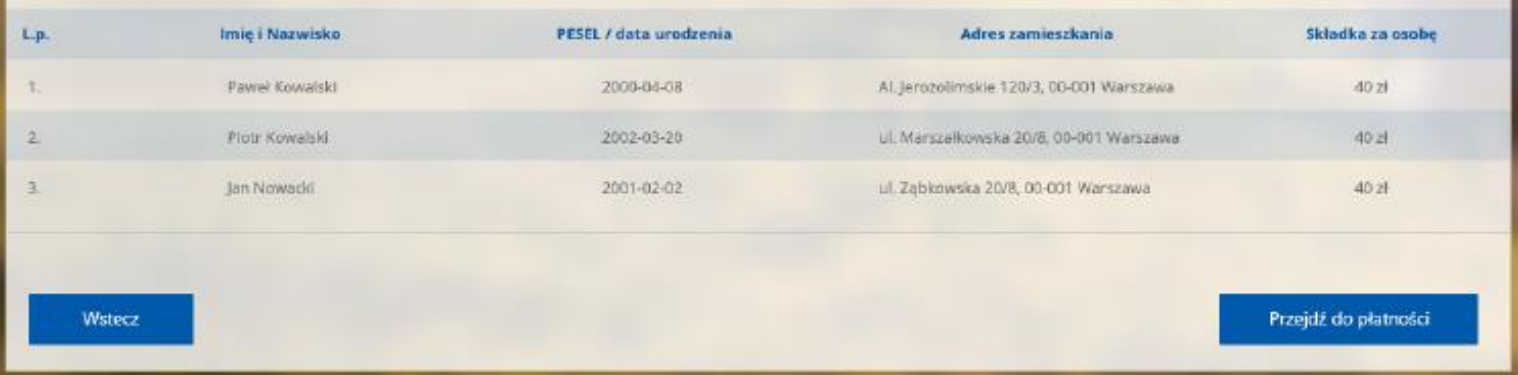

W tym miejscu Student po weryfikacji danych może zakupić ubezpieczenie przechodząc do systemu płatności, bądź zrezygnować używając akcji "Wstecz". Płatność odbywać się będzie za pomocą systemu transkacyjnego PayU.

## **iKlient – przystąpienie online do polisy grupowej Edu Plus**

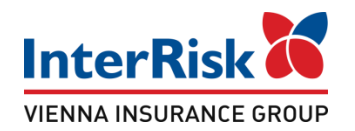

#### Po prawidłowym dokonaniu płatności zostanie wyświetlony poniższy komunikat

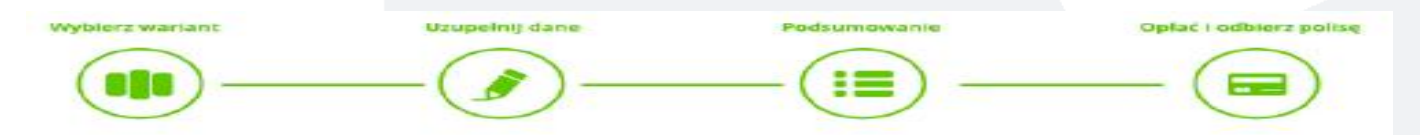

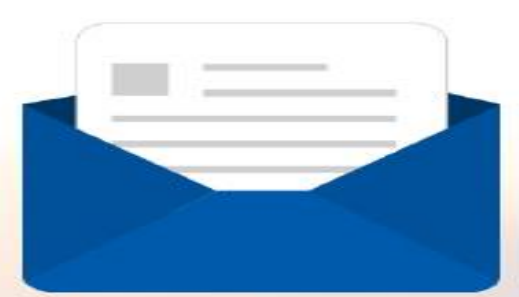

Dziękujemy za dokonanie płatności. Polisa wraz z Ogólnymi Warunkami Ubezpieczenia została przesłana na wskazany adres e-mail

Wróć do strony głównej

Zarejestruj się do Portalu Klienta